## **e-Oral presentation**

- 1. 발표 형태: PPT 에 음성 녹음한 파일을 업로드합니다.
- 2. 제출 마감: 12월 7일(월) 00:00까지
- 3. 제출 방법: 학회 홈페이지 → 발표파일 업로드
- 4. 파일 수정: 파일 제출 기간 내에만 가능합니다.
- 5. 발표 시간: 10 분이내
- 6. 발표 형태: PPT 에 음성 녹음한 동영상 송출
- 7. 발표파일 형식: MP4
- 8. 발표파일을 기한 내에 제출하지 않을 경우, 미발표로 간주합니다.
- 9. 발표연제와 관련하여 저자와 관련된 모든 상업적인 이해관계를 첫 번째 발표슬라이드에 표시하고 밝혀주시기 바랍니다.

# **Microsoft 파워포인트를 이용한 구연발표 녹화 가이드라인**

## **사전준비**

1. PC에 마이크 또는 이어폰 연결하여 오디오 활성화

외부 소음이 없는 조용한 장소에서 녹화해 주시기 바랍니다. (예, 핸드폰 진동 및 벨소리, 문 여닫는 소리, 건물방송 등)

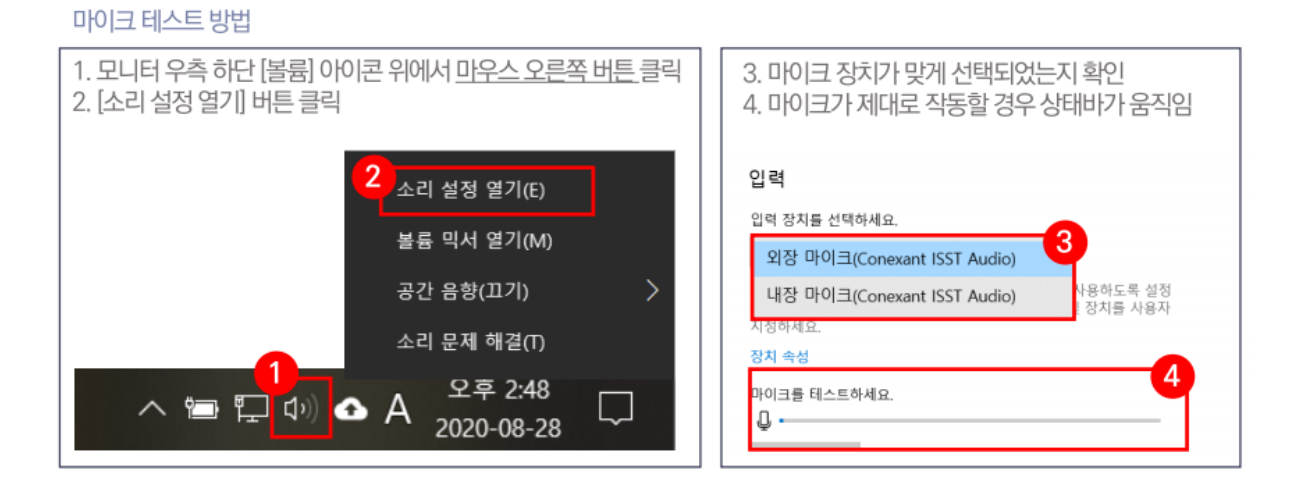

- 2. 발표자료 (PPT) 실행
- 3. 상당의 [슬라이드 쇼]-[슬라이드 쇼 녹화]-[처음부터 녹화] 선택
- 4. 녹화할 항목 모두 선택 (슬라이드 및 애니메이션 시간/설명, 잉크, 레이저 포인터)
- 5. 모든 준비가 되었으면 [녹화시작] 버튼을 누르고 녹화를 시작해 주시기 바랍니다.

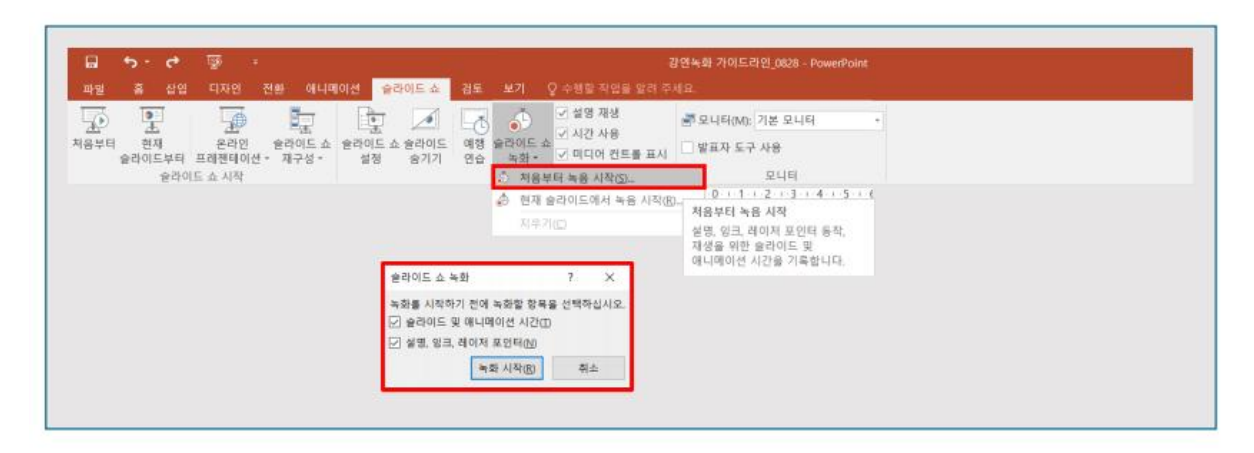

### **녹화 중 유의사항**

- **1.** 말을 하는 도중 슬라이드를 넘길 경우, 소리가 끊깁니다. **슬라이드를 넘기는 전후로 2초의 여 유를 두시고 말씀하시기 바랍니다.**
- 2. 포인터 기능을 이용하실 경우 녹화 도중 [Ctrl+L]을 누르시면 포인터가 생겨 함께 녹화됩니다. 포인터 기능은 [Esc] 버튼을 누르시면 종료됩니다.
- 3. 슬라이드 쇼가 종료되면 자동으로 녹화가 종료 됩니다.

#### **저장 및 제출**

- 1. 종료 후 비디오 파일로 저장 [파일]-[내보내기]-[비디오만들기]
- 2. 아래사진과 같이 설정을 [프레젠테이션 품질]/[or Full HD(고화질)]으로 선택
- 3. 파일 형식은 반드시 mp4
- 4. [다른 이름으로 저장]시, "발표번호\_발표자 성함"으로 저장
- 5. 저장 된 비디오 파일 확인

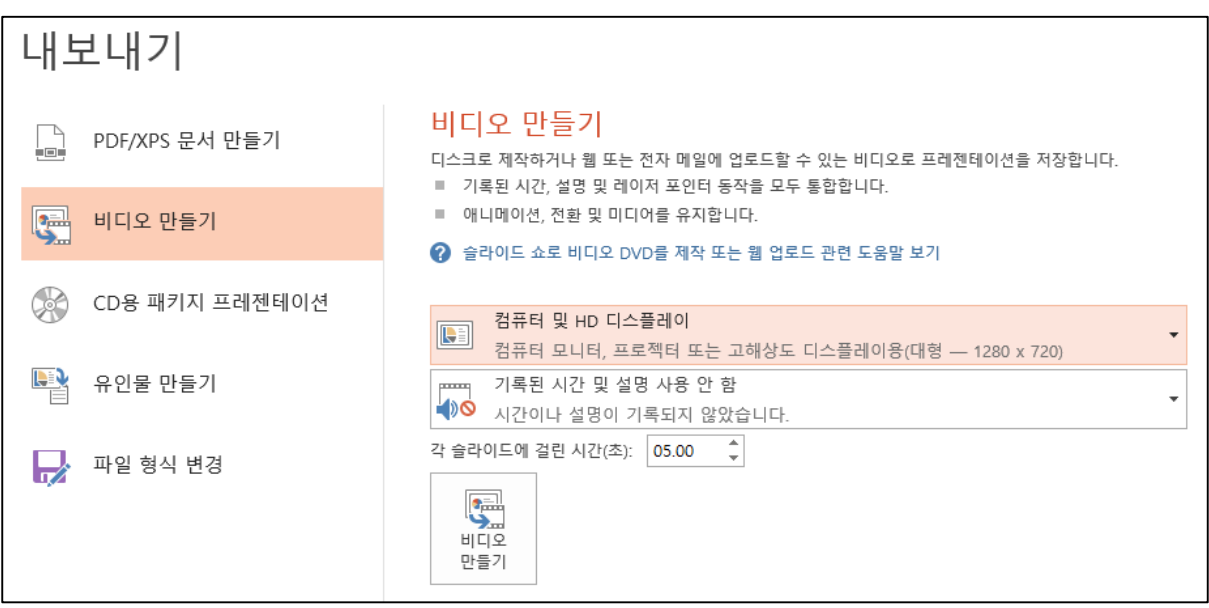

### **e-Poster**

- 1. 제출 마감: 12월 7일(월) 00:00까지
- 2. E-poster 접수 안내
	- 파워포인트 슬라이드 제출
	- 페이지 분량: 4(min) 6(max) page 이내
	- 동영상 파일 삽입은 불가합니다.
	- 홈페이지에 파일 접수시 파일명은 [발표번호\_발표자 성함]으로 등록.
	- 작성 요령 (참고예시)
		- i. 슬라이드 1 Title page
		- ii. 슬라이드 2 Introduction (or Background)
		- iii. 슬라이드 3 Patients (or Materials) & Methods
		- iv. 슬라이드 4~6 Results / Conclusions